# ONS15800 SCF und IOC-W Leerer Steckplatz Remote und Vor-Ort Fehlerbehebungs-**Checkliste**

## Inhalt

**[Einführung](#page-0-0)** [Voraussetzungen](#page-0-1) [Anforderungen](#page-0-2) [Verwendete Komponenten](#page-0-3) [Konventionen](#page-0-4) [Fehlerbehebung](#page-1-0) [Erfassung von Standortinformationen](#page-1-1) [Remote-CMP-Debug](#page-1-2) [Fehlerbehebung bei IOC- und SCF-Karten \(diese Vorgänge wirken sich nicht auf den](#page-2-0) [Datenverkehr aus\)](#page-2-0) [Checklisten vor Ort](#page-3-0)

## <span id="page-0-0"></span>**Einführung**

In diesem Dokument wird erläutert, wie Probleme mit leeren Steckplätzen auf den Plattformen Cisco ONS15800 Subrack Common Function (SCF) und IOC-W Dense Wavelength Division Multiplexing (DWDM) behoben werden.

## <span id="page-0-1"></span>Voraussetzungen

### <span id="page-0-2"></span>**Anforderungen**

Für dieses Dokument bestehen keine speziellen Anforderungen.

#### <span id="page-0-3"></span>Verwendete Komponenten

Die Informationen in diesem Dokument basieren auf den folgenden Software- und Hardwareversionen:

- Cisco ONS 15800 DWDM-Plattform
- PC mit WIN 95, 98, 2000
- Ethernet-Karte

Die Informationen in diesem Dokument wurden von den Geräten in einer bestimmten Laborumgebung erstellt. Alle in diesem Dokument verwendeten Geräte haben mit einer leeren (Standard-)Konfiguration begonnen. Wenn Ihr Netzwerk in Betrieb ist, stellen Sie sicher, dass Sie die potenziellen Auswirkungen eines Befehls verstehen.

### <span id="page-0-4"></span>Konventionen

Weitere Informationen zu Dokumentkonventionen finden Sie unter [Cisco Technical Tips](//www.cisco.com/en/US/tech/tk801/tk36/technologies_tech_note09186a0080121ac5.shtml) [Conventions](//www.cisco.com/en/US/tech/tk801/tk36/technologies_tech_note09186a0080121ac5.shtml) (Technische Tipps zu Konventionen von Cisco).

## <span id="page-1-0"></span>**Fehlerbehebung**

#### <span id="page-1-1"></span>Erfassung von Standortinformationen

Gehen Sie wie folgt vor:

- 1. Offnen Sie eine Telnet-Sitzung mit dem Knoten, der den leeren Steckplatz anzeigt, der auf dem TL1-Port (1000) der Transaktionssprache 1 ausgegeben wird.
- 2. Aktivieren Sie den TL1-Benutzer ACT-USER::USER\_1:CEST::USER\_1.
- 3. Geben Sie RTRV-EQPT::ALL:CEST ein, um den Standortbestand abzurufen.
- 4. Geben Sie RTRV-VER::ALL:CEST ein, um die Firmware-Versionen (FW) der installierten Geräte abzurufen.
- 5. Geben Sie RTRV-UPTIME::CMP\_W-01-01-15:CEST ein, um die Betriebszeit der Control and Monitoring Processor (CMP)-Einheit abzurufen.
- 6. Speichern Sie die Daten in einer Datei **Dateinamenkonvention**: Stellen Sie sicher, dass der Dateiname einen Verweis auf den Knoten enthält, von dem Sie Daten erfassen. Beispielsweise NewYokTERM(151.15)Inv.txt.
- Fügen Sie die Informationen ggf. der entsprechenden Serviceanfrage des Technical 7. Assistance Center (TAC) hinzu (oder kopieren Sie sie, und fügen Sie sie ein.

### <span id="page-1-2"></span>Remote-CMP-Debug

Gehen Sie wie folgt vor:

- Aktivieren Sie die Protokollierung in eine Datei im Telnet-Terminal mit 1. Protokollierungsfunktionen.
- 2. Bereiten Sie das Telnet-Terminal für die Verbindung mit der CMP-Karte an Port 5678 vor. Geben Sie dazu die IP-Adresse ein, während Sie auf die Verbindung warten.
- Starten Sie eine fortlaufende Ping-Sequenz über eine Eingabeaufforderung oder ein 3. Terminalfenster zum gleichen Knoten.Geben Sie z. B. ping xxx.xxx.xxx.xxx -t über eine Windows-Eingabeaufforderung ein.
- Setzen Sie die CMP-Karte zurück.Melden Sie sich beispielsweise bei einem ROOT-Profil von 4. einer anderen Telnet-Sitzung an Port 23 an. Geben Sie dann den Reset-Befehl ein, oder verwenden Sie Cisco Fotonics Local Terminal (CPLT).
- 5. Überwachen Sie die Ping-Antworten vom Knoten.
- 6. Offnen Sie die Telnet-Sitzung an Port 5678, wenn der Knoten beginnt, auf Ping-Anfragen zu reagieren. Geben Sie den ALLON-Befehl ein, um die B1-Nachrichtenverfolgung zu aktivieren.WICHTIG: Aktivieren Sie die Protokollverfolgung auf Port 5678, sobald der Knoten auf den ersten Ping antwortet.
- 7. Sammeln Sie Protokolleinträge von drei bis vier Minuten, während Sie auf den vollständigen Neustart der CMP-Karte warten.
- 8. Speichern Sie die Daten in einer Datei **Dateinamenkonvention**: Stellen Sie sicher, dass der Dateiname einen Verweis auf den Knoten enthält, von dem Sie Daten erfassen. Beispielsweise NewYokTERM(151.15)C8.
- 9. Geben Sie den ALLOFF-Befehl aus, um die Telnet-Sitzungen zu schließen und Ping-Anfragen an den Knoten zu beenden.
- 10. Fügen Sie die Informationen ggf. der entsprechenden TAC-Serviceanfrage hinzu (oder kopieren Sie sie, und fügen Sie sie ein).

#### <span id="page-2-0"></span>Fehlerbehebung bei IOC- und SCF-Karten (diese Vorgänge wirken sich nicht auf den Datenverkehr aus)

Standort: Verwenden Sie immer eine Ersatzeinheit, wenn Sie die betroffene Karte nicht wiederherstellen können.

#### SCF-Karte

Gehen Sie wie folgt vor:

- 1. Beachten Sie den Status auf der CMP-Anzeige.
- Entnehmen Sie einen der Lüftereinschübe aus demselben Sub-Rack, in das die SCF-Einheit 2. eingesetzt wird.
- 3. Prüfen Sie die entsprechende Lüfteralarm-LED, um zu überprüfen, ob die SCF-Einheit eingeschaltet wird.Wenn die LED beim ersten Lüftereinschub nicht eingeschaltet wird, prüfen Sie die anderen Fächer, um ein Problem mit der LED auszuschließen.
- 4. Setzen Sie die SCF-Einheit physisch wieder ein.
- 5. Überprüfen Sie, ob die Anzeige der CMP-Karte blinkt.
- 6. Überprüfen Sie, ob der endgültige Status angezeigt wird.
- Wenn sich das Gerät noch im Status eines leeren Steckplatzes befindet, setzen Sie die 7. CMP-Karte wieder ein.
- 8. Beachten Sie den endgültigen Status, der vom CMP angezeigt wird.
- Wenn Sie den SCF nicht mit den Aktionen 4 oder 7 wiederherstellen können, ersetzen Sie 9. den SCF.
- 10. Wenn Sie die SCF-Karte mit den Aktionen 4, 7 oder 8 wiederherstellen, überprüfen Sie die FW-Version erneut. Wenden Sie das offizielle Upgrade-Verfahren von Cisco an, während der Außendiensttechniker noch vor Ort ist.
- Wenn mit den Aktionen 4, 7 oder 8 das Problem behoben wird, fügen Sie die Informationen 11. ggf. der entsprechenden TAC-Serviceanfrage hinzu (bzw. kopieren und einfügen).Weitere Informationen finden Sie im Abschnitt [Checklisten vor Ort.](#page-3-0)
- 12. Wenn die neue SCF-Einheit noch keinen Steckplatz hat, wenden Sie sich an das Cisco TAC, um Unterstützung zu erhalten.

#### IOC-W-Karte

Gehen Sie wie folgt vor:

- 1. Beachten Sie den Status auf der CMP-Anzeige.
- 2. Setzen Sie die IOC-W-Einheit physisch wieder ein.
- 3. Überprüfen Sie, ob die Anzeige der CMP-Karte blinkt.
- 4. Überprüfen Sie, ob der endgültige Status angezeigt wird.
- Wenn sich das Gerät noch im Status eines leeren Steckplatzes befindet, setzen Sie die 5.CMP-Karte wieder ein.
- 6. Beachten Sie den endgültigen Status des CMP.
- Wenn Sie das IOC-W nicht mit den Aktionen 2 oder 5 wiederherstellen können, ersetzen Sie 7. das IOC-W.
- Wenn Sie die IOC-W-Karte mit den Aktionen 2, 5 oder 7 erfolgreich wiederherstellen, 8. überprüfen Sie die FW-Version. Wenden Sie das offizielle Upgrade-Verfahren von Cisco an, während der Außendiensttechniker noch vor Ort ist.
- Wenn mit den Aktionen 2, 5 oder 7 das Problem behoben wird, fügen Sie die Informationen 9. ggf. der entsprechenden TAC-Serviceanfrage hinzu (bzw. kopieren und einfügen).Weitere Informationen finden Sie im Abschnitt [Checklisten vor Ort](#page-3-0).
- 10. Wenn sich die neue IOC-W-Einheit noch im Status eines leeren Steckplatzes befindet, wenden Sie sich an das Cisco TAC, um Unterstützung zu erhalten.

## <span id="page-3-0"></span>Checklisten vor Ort

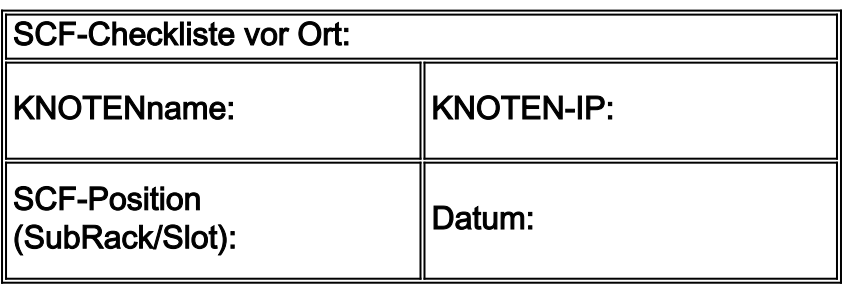

- 1. Erststatus des CMP:
- 2. Extrahieren Sie mindestens ein Lüfterfach:
- 3. Setzen Sie das SCF physisch wieder ein:Zeigt die CMP-Karte blinkend an: JA  $\Box$ NEIN  $\Box$ Wie lautet der endgültige CMP-Status?
- 4. Schritt 3: "ERNEUERN" die SCF-Transparenz: JA  $\Box$ NEIN  $\Box$
- 5. IF SCHRITT 3. SCF-Transparenz "WIEDERHERGESTELLT":Überprüfen Sie die SCF FW-Version, und wenden Sie das Upgrade-Verfahren an.Senden/Einschließen/Anfügen dieses Moduls an eine Cisco TAC-Serviceanfrage.
- 6. IF SCHRITT 3. "DID NOT RECOVER" die SCF-Transparenz:Setzen Sie den CMP wieder ein. Wie lautet der endgültige CMP-Status?
- 7. Wurde bei Schritt 6.a "WIEDERHERSTELLUNG" die SCF-Transparenz wiederhergestellt?:  $JA$   $L$  NEIN  $L$
- 8. IF Step 6.a "RECOVERED" (WIEDERHERGESTELLT) DIE SCF-Transparenz:Überprüfen Sie die SCF FW-Version, und wenden Sie das Upgrade-Verfahren an.Senden/Einschließen/Anfügen dieses Moduls an eine Cisco TAC-Serviceanfrage.
- 9. IF Step 6.a "DID NOT RECOVER" (NICHT WIEDERHERSTELLEN) SCF-Sichtbarkeit:Ersetzen Sie die SCF-Karte.
- 10. Wurde bei Schritt 9.a "WIEDERHERSTELLEN" die SCF-Transparenz wiederhergestellt?: JA  $\Box$ NEIN  $\Box$ Überprüfen Sie die SCF FW-Version, und wenden Sie das Upgrade-Verfahren an.Senden/Einschließen/Anfügen dieses Moduls an eine Cisco TAC-Serviceanfrage.
- 11. IF Step 9.a "DID NOT RECOVER" (NICHT WIEDERHERSTELLEN) SCF-Sichtbarkeit:Wenden Sie sich an das Cisco TAC.

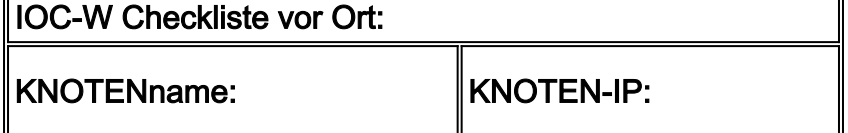

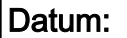

- 1. Erststatus des CMP:
- 2. Setzen Sie das IOC-W physisch wieder ein:Wird die CMP-Karte blinkt?: JA └─INEIN └─IWie lautet der endgültige CMP-Status?
- 3. Schritt 2: "WIEDERHERSTELLEN" die IOC-W-Transparenz?: JA  $\Box$ NEIN  $\Box$
- 4. IF SCHRITT 2. IOC-W-Transparenz "WIEDERHERGESTELLT":Überprüfen Sie die IOC-W FW-Version, und wenden Sie das Upgrade-Verfahren an.Senden/Einschließen/Anfügen dieses Moduls an eine Cisco TAC-Serviceanfrage.
- 5. IF SCHRITT 2. IOC-W-Sichtbarkeit wurde NICHT WIEDERHERGESTELLT:Setzen Sie den CMP wieder ein. Wie lautet der endgültige CMP-Status?
- 6. Wurde bei Schritt 5.a "WIEDERHERSTELLUNG" die IOC-W-Transparenz wiederhergestellt?: JA  $\Box$ NEIN  $\Box$
- 7. IF Step 5.a "RECOVERY" the IOC-W Transparency:Überprüfen Sie die IOC-W FW-Version, und wenden Sie das Upgrade-Verfahren an.Senden/Einschließen/Anfügen dieses Moduls an eine Cisco TAC-Serviceanfrage.
- 8. IF Step 5.a "DID NOT RECOVER" the IOC-W Transparency:Ersetzen Sie die IOC-W-Karte.
- Wurde bei Schritt 8.a "WIEDERHERSTELLUNG" die IOC-W-Transparenz 9.wiederhergestellt?: JA □NEIN □Überprüfen Sie die IOC-W FW-Version, und wenden Sie das Upgrade-Verfahren an.Senden/Einschließen/Anfügen dieses Moduls an einen Cisco TAC-Fall.IF Step 8.a "DID NOT RECOVER" (NICHT WIEDERHERSTELLEN), THE IOC-W Transparency (IOC-W-Sichtbarkeit):Wenden Sie sich an das Cisco TAC.